# **S32K144** シリーズ内蔵 **Flash** メモリ 対応手順書

株式会社DTSインサイト

【ご注意】

(1) 本書の内容の一部または、全部を無断転載することは禁止されています。

(3) 本書の内容について、ご不明な点やお気付きの点がありましたら、ご連絡ください。 (4) 本製品を運用した結果の影響については、(3)項にかかわらず責任を負いかねますので

(5) 本書に記載されている会社名・製品名は、各社の登録商標、または商標です。

- (2) 本書の内容については、改良のため予告なしに変更することがあります。
- 
- 
- 
- 

ご了承ください。

- 
- 

Printed in Japan

© 2018 DTS INSIGHT CORPORATION. All rights reserved

### 改訂履歴

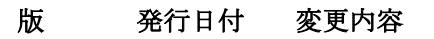

- 第 1 版 2018/06/15 新規発行
- 第 2 版 2018/08/15 Flash デバイス名の表記を変更

# 目次

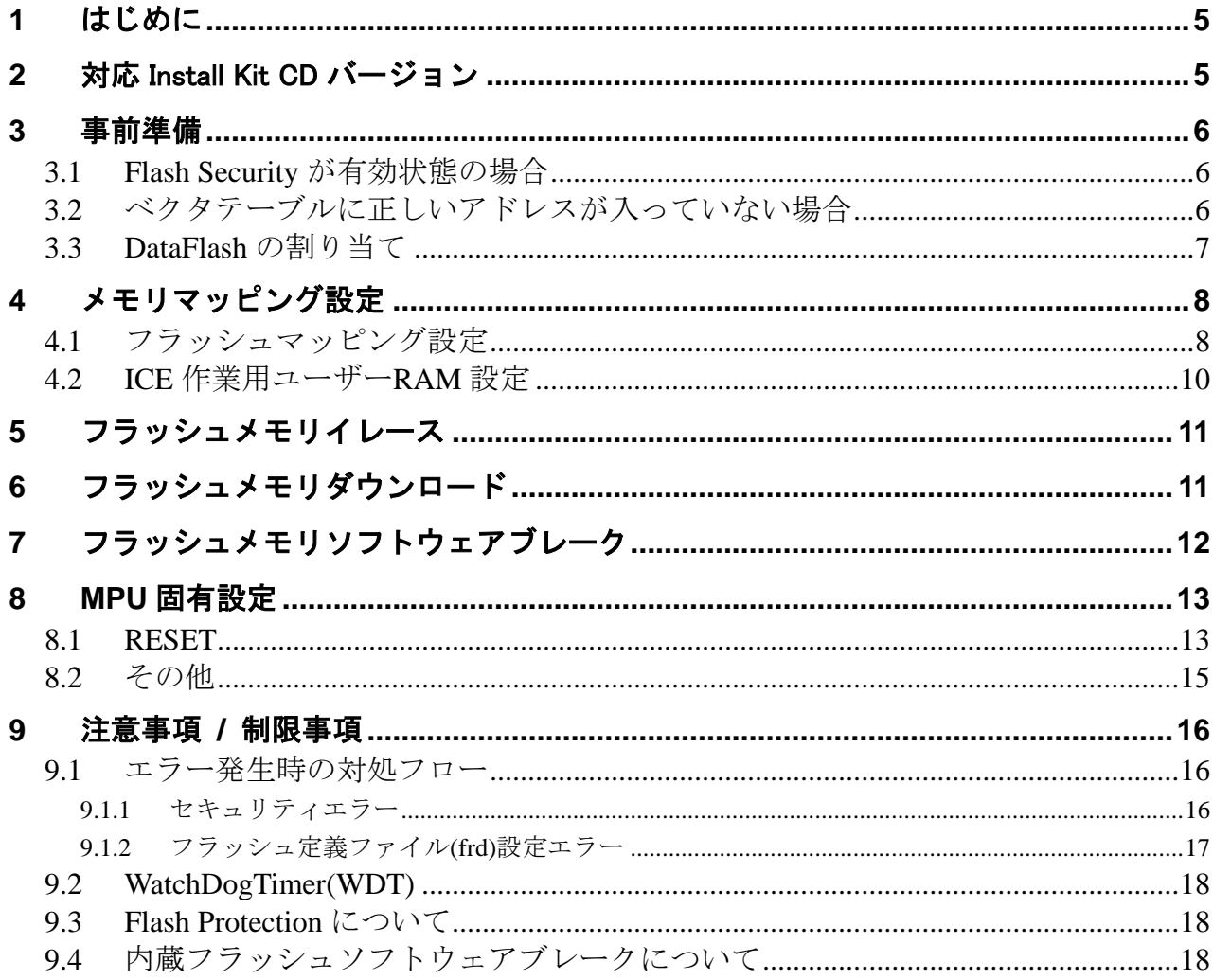

# <span id="page-4-0"></span>**1** はじめに

この資料は、内蔵フラッシュ書き込みに関する簡易手順書です。 詳細な使用方法につきましては、「microVIEW-PLUS ユーザーズマニュアル(共通編)/(固有編)」を ご覧ください。

# <span id="page-4-1"></span>**2** 対応 Install Kit CD バージョン

。<br>-<br>以下のバージョン以降でお使いください。

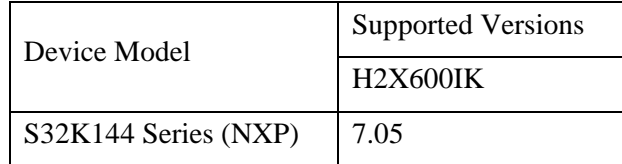

## <span id="page-5-1"></span><span id="page-5-0"></span>**3** 事前準備

### **3.1 Flash Security** が有効状態の場合

Flash Security が有効状態の場合、ICE 接続ができません。以下のエラーが発生した場合は 「[9.1](#page-15-1) [エラー発生時の対処フロー」](#page-15-1)をご覧ください。

ICE Error No.fe6: Flash Security が有効のため ICE 接続できませんでした。 ブレーク設定の解除および、シンボル登録情報を削除し、MPU 固有設定[RESET]タブの セキュリティ/プロテクト強制解除を ON にし、再度 RESET してください。 \*強制解除には内蔵フラッシュ全消去を伴います

### <span id="page-5-2"></span>**3.2** ベクタテーブルに正しいアドレスが入っていない場合

microVIEW-PLUS は、Reset コマンドによる接続後、プログラム表示(逆 ASM 表示)のため、 リセットベクタ領域をダンプします。例えば、ベクタテーブルがイレース状態(0xFFFFFFFF)のとき、 0xFFFFFFFE をダンプしようとしてしまい、" ICE Error No.f58: スティッキーエラー" が発生します。

【対策】

ツールバーの Reset ボタンを右クリックし、「Reset 同期設定」ウィンドウを開く。

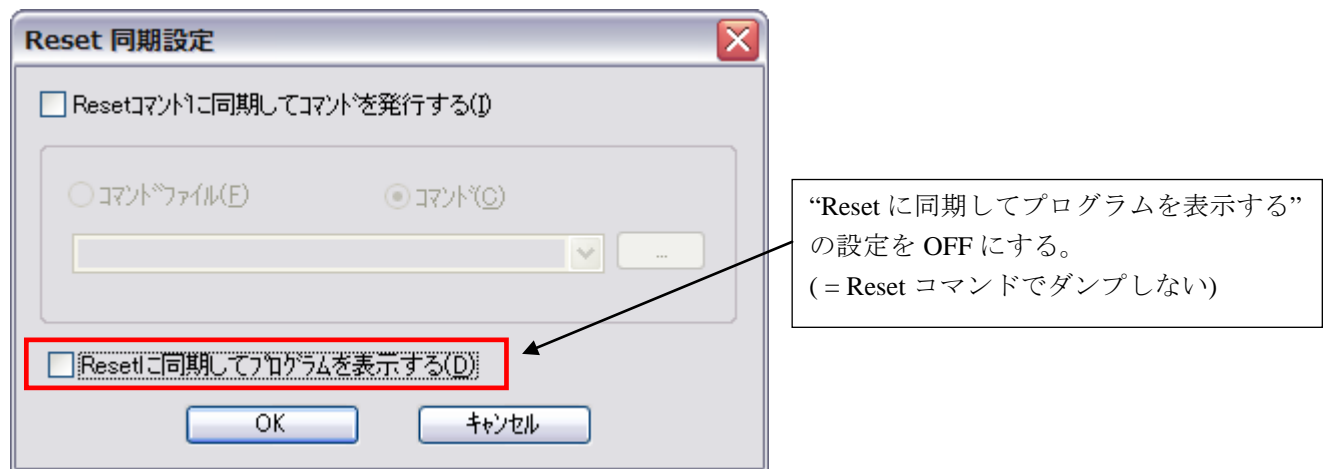

内蔵フラッシュメモリにプログラムがダウンロードできたら(正しいベクタテーブルの値が書き込まれたら)、 上記の設定を ON に戻してご使用ください。

### <span id="page-6-0"></span>**3.3 DataFlash** の割り当て

FlexMemory を搭載しているデバイスで、DataFlash へダウンロードする場合は ダウンロード前に DataFlash サイズの設定をする必要があります。 DataFlash サイズの設定は「Program Partition Command」で設定してください。(※1)

注意:

DataFlash サイズを変更する場合は、block erase をするか mass erase をして、 DataFlash サイズの設定を初期化し、再度設定をする必要があります。 mass erase をすると全メモリ領域が erase されますのでご注意ください。 mass erase は MPU 固有設定画面の「セキュリティ/プロテクト強制解除」で実行できます。 詳細は「[8.1](#page-12-1) [RESET](#page-12-1)」をご覧ください。

※1:DataFlash を 64KB に設定する例

```
mem b 0x40020007 = 0x80; # FCCOB0 レジスタ
mem b 0x40020006 = 0x00; # FCCOB1 レジスタ
mem b 0x40020005 = 0x00; # FCCOB2 \nu \nleftrightarrow \nabla \times \phimem b 0x40020004 = 0x00; # FCCOB3 レジスタ
mem b 0x4002000b = 0x0f; # FCCOB4 \nu \nleftrightarrow \notimes \notimes (EEPROM Data Size Code)
mem b 0x4002000a = 0x00; # FCCOB5 \nu \nleftrightarrow \notimes \notimes (FlexNVM Partition Code)
mem b 0x40020000 = 0x80 off; # FSTAT \nu \n\ddot{\nu} \lambda \n\dot{\beta}#以下で、DataFlash サイズ設定が正常に完了したかを確認
eval $a = 0x80 ;# 設定が正常に完了した場合の FTFE_FSTAT の値
for(c=0;c<100;c++){
 eval $b = *({char}*00x40020000; # FTFE FSTAT <math>\vee \vee \wedge \wedge \wedgeeval $b \&= 0xF0if(Sa == Sb)endloop
 }
}
if(\$a == $b){
echo setting OK!; # 設定 OK
}
else{
 echo setting error; # 設定 NG Command の各レジスタ設定値を確認してください
}
```
上記の枠内をテキストにコピー&ペーストし、拡張子 mvw のファイルを作成することで スクリプトとして使用することができます。 FCCOB4,FCCOB5 レジスタの値は、使用される EEPROM Data Size と FlexNVM Partition Code に 合わせて変更してご使用ください。

各レジスタの値については、チップマニュアルをご覧ください。

# <span id="page-7-0"></span>**4** メモリマッピング設定

### <span id="page-7-1"></span>**4.1** フラッシュマッピング設定

・メモリマッピングウィンドウを開きます。

「環境」→「メモリマッピング」を選択してください。

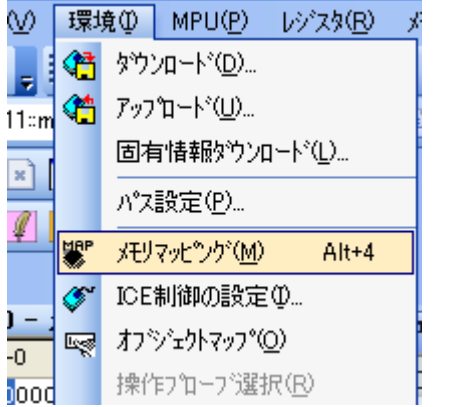

・選択後、以下のようにメモリマップウィンドウが表示されます。

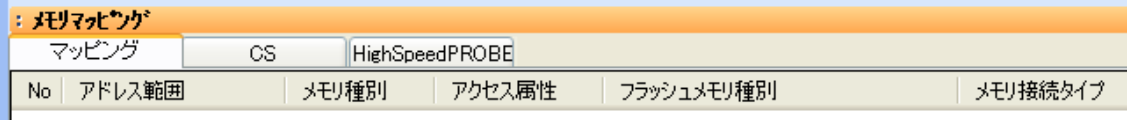

#### ・マッピング設定を行います。

メモリマッピング画面を右クリックし、"追加"を選択します。

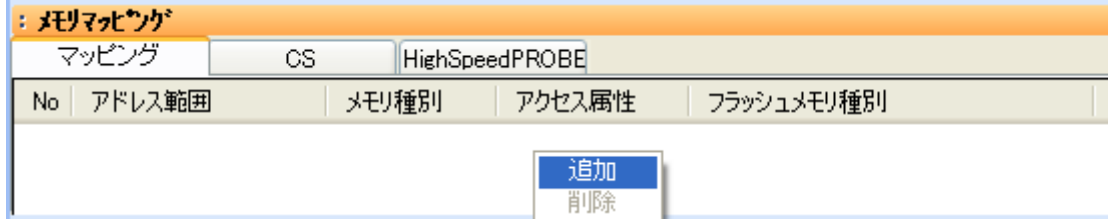

以下を例に設定してください。

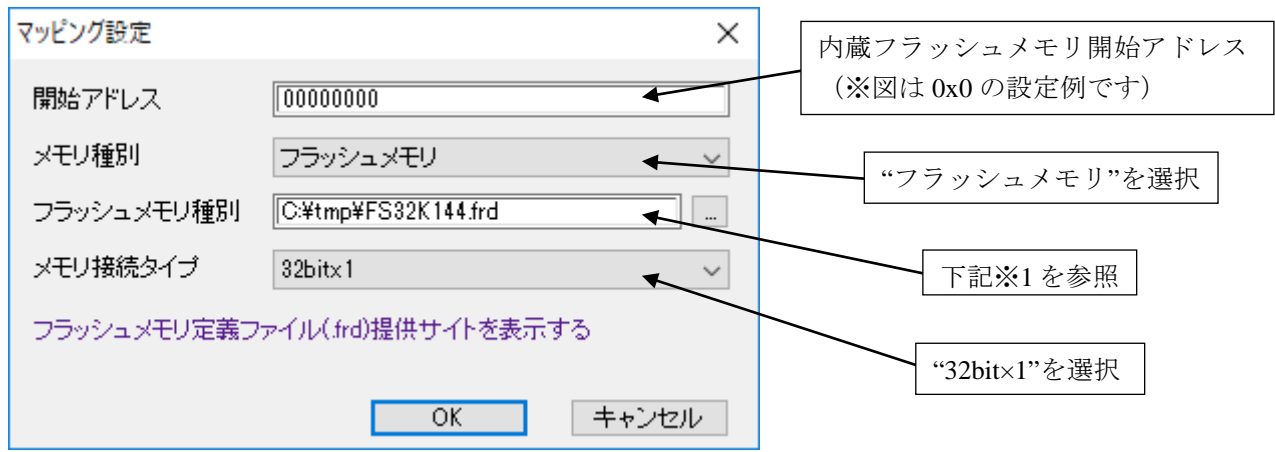

※1:選択する frd ファイル、設定する開始アドレスは、以下の通りです。

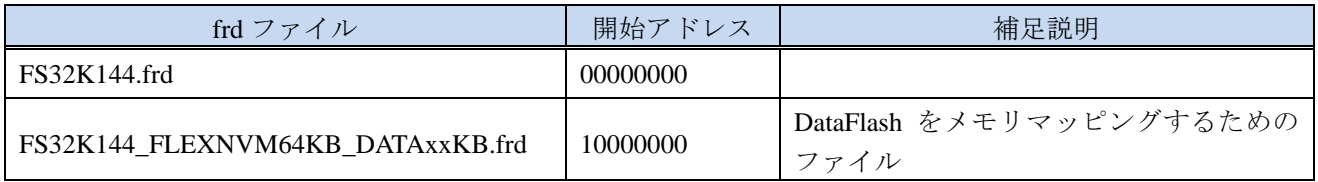

FlexNVM を DataFlash として使用する場合は、ProgramFlash 用のマッピング設定とは別に DataFlash 用のマッピング設定が必要です。

DataFlash 用の「フラッシュメモリ書き込み定義ファイル(frd)」のファイル名は 以下の基準になっておりますので、お使いの環境に合わせて選択してください。 「FS32K144\_FLEXNVM64KB\_DATA<DataFlash として割り当てたサイズ>.frd」

例)デバイスが FS32K144 で DataFlash を 64KB に設定している場合

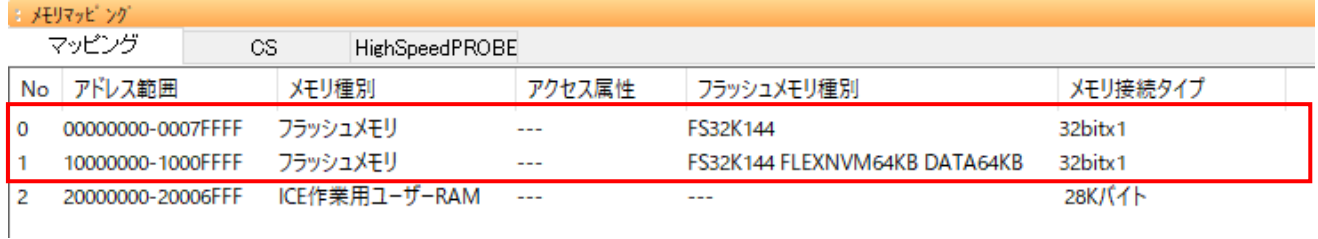

### <span id="page-9-0"></span>**4.2 ICE** 作業用ユーザー**RAM** 設定

ICE 作業用ユーザーRAM のマッピングを行うことで、フラッシュへのダウンロード がより高速になります。

マッピング設定を行わなくてもフラッシュへのダウンロードは可能です。 その場合、ダウンロード直前に必ず **Reset** コマンドを実行してください。

ICE 作業用ユーザーRAM には、ICE が占有可能な領域を設定してください。

以下は、0x20000000 から 16KB サイズ分設定したときの設定例です。 実際の設定はお使いの SoC のメモリマップを参照して行ってください。

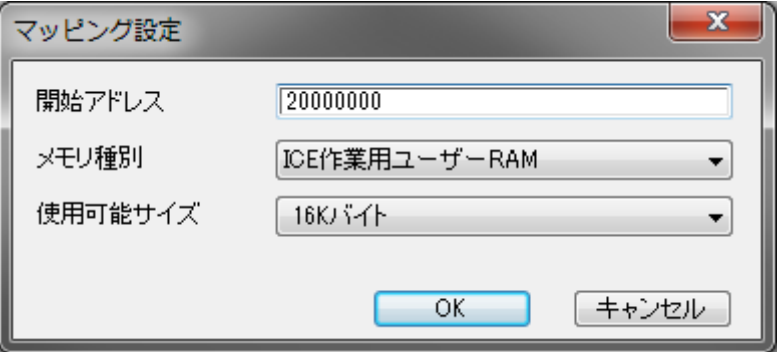

### <span id="page-10-0"></span>**5** フラッシュメモリイレース

「microVIEW-PLUS ユーザーズマニュアル(固有編)」をご覧ください。 なお、メモリマッピングの設定は本書に記載済みですので、その他についてご覧ください。

注意:

MPU 固有設定[その他]タブの Force Setting at Downloading が「Invalid」の状態で Flash Configuration Field (0x400~0x40F) をイレースした場合、Flash Security は Secure 状態になります。 その状態で、Reset を行うと ICE からユーザーシステムに接続できなくなります。 接続できなくなった場合は「[9.1](#page-15-1) [エラー発生時の対処フロー」](#page-15-1)をご覧ください。

### <span id="page-10-1"></span>**6** フラッシュメモリダウンロード

「microVIEW-PLUS ユーザーズマニュアル(固有編)」をご覧ください。 なお、メモリマッピングの設定は本書に記載済みですので、その他についてご覧ください。

注意:

(1) Flash Configuration Field(0x400~0x40F)へダウンロードする場合は以下にご注意ください。

① MPU 固有設定[その他]タブの Force Setting at Downloading が「Invalid」の状態で Flash Security を Secure にするデータをダウンロードした場合、Reset をした時点で ICE からユーザー システムに接続できなくなります。

ICE から接続できなくなった場合は「[9.1](#page-15-1)[エラー発生時の対処フロー」](#page-15-1)をご覧ください。

- ② MPU 固有設定[その他]タブの Force Setting at Downloading が「Forced unsecured/unprotection」 以外を選択した状態で Flash Protection を Protected にするデータをダウンロードした場合、 対象のフラッシュメモリ領域へのイレース、ダウンロード、ソフトウェアブレークが できなくなります。
- ③ Flash Security の MEEN ビット(bit[5:4])は必ず b'11(mass erase がイネーブルとなる値)に すり替えてダウンロードします。
- (2) "ICE Error No.1e41: フラッシュメモリ デバイスプロテクトエラー"が発生した場合は 「[9.3](#page-17-1) [Flash Protection](#page-17-1) について」をご覧ください。
- (3) ダウンロード中に次のような異常終了が発生した場合、ICE 作業 RAM 領域を設定せずに ダウンロードしていただくか、ダウンロード直前に Reset コマンドを実行してください。 ・ウォッチドックタイマリセットによる ICE のリセット検出
	- ・消去エラー/ベリファイエラー以外のエラー
- (4) ICE 作業用ユーザーRAM を設定せずにダウンロードを行う場合は、ダウンロード直前に Reset コマンドを実行してください。

# <span id="page-11-0"></span>**7** フラッシュメモリソフトウェアブレーク

「microVIEW-PLUS ユーザーズマニュアル(固有編)」をご覧ください。 なお、メモリマッピングの設定は本書に記載済みですので、その他についてご覧ください。

初期状態では、フラッシュメモリへのソフトウェアブレークが禁止されています。 禁止されている状態でフラッシュメモリへソフトウェアブレークを設定した場合は、 次のエラーになります。

#### ICE Error No.8c4: Set Software Break Verify Error

フラッシュメモリへのソフトウェアブレーク設定を許可する場合は、MPU 固有設定 [その他] タブ のフラッシュメモリソフトウェアブレークの「許可する」をチェックしてください。

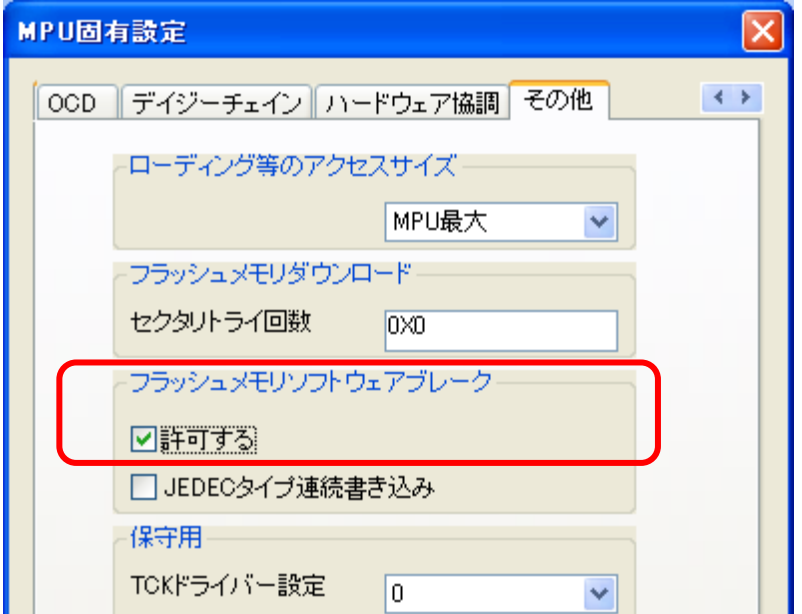

注意:

(1)Flash Configuation Field(0x400~0x40F)へのソフトウェアブレークは行えません。設定した場合、 次のエラーになります。

ICE Error No.fd2: プログラム領域ではないためソフトウェアブレーク設定はできません

(2)"ICE Error No.1e41: フラッシュメモリ デバイスプロテクトエラー"が発生した場合は 「[9.3](#page-17-1) [Flash Protection](#page-17-1) について」をご覧ください。

# <span id="page-12-0"></span>**8 MPU** 固有設定

本章では、内蔵フラッシュメモリに関連した MPU 固有設定の操作について説明します。 その他の MPU 固有設定については「microVIEW-PLUS ユーザーズマニュアル(固有編)」をご覧ください。 メニューバーの[MPU] → [MPU 固有設定] 選択にて MPU 固有設定が可能になります。

### <span id="page-12-1"></span>**8.1 RESET**

#### セキュリティ/プロテクト強制解除

S32K14x シリーズでは、内蔵フラッシュメモリ内にある Flash Security Byte や Flash Protection Byte の 設定によって、Debug port をディセーブルにする事や、メモリを書込みや消去からプロテクトする事が できます。

本設定では、Reset コマンド処理でセキュリティやプロテクトがかかった状態を強制的に解除するか どうかを制御します。設定後は必ず、Reset コマンドを実行してください。

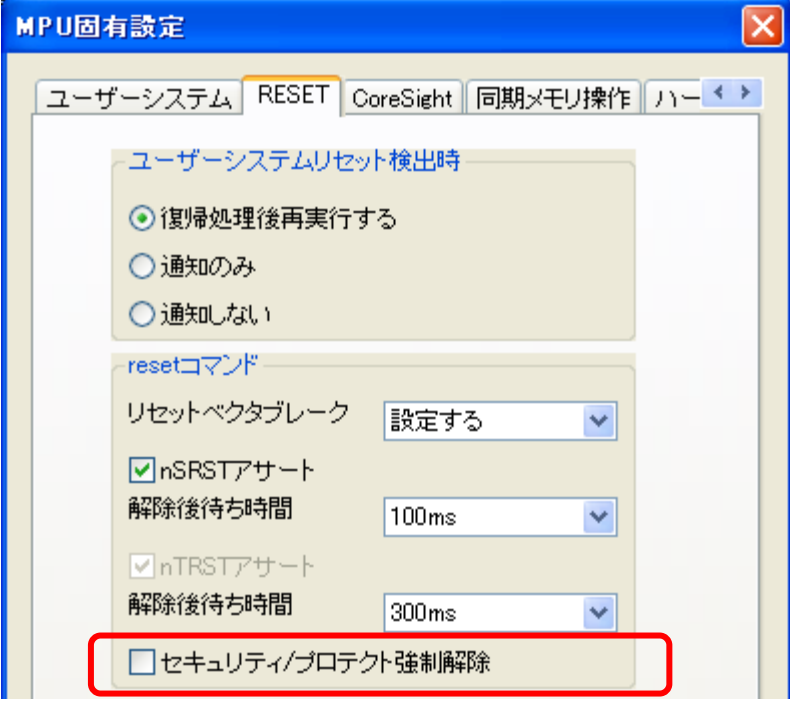

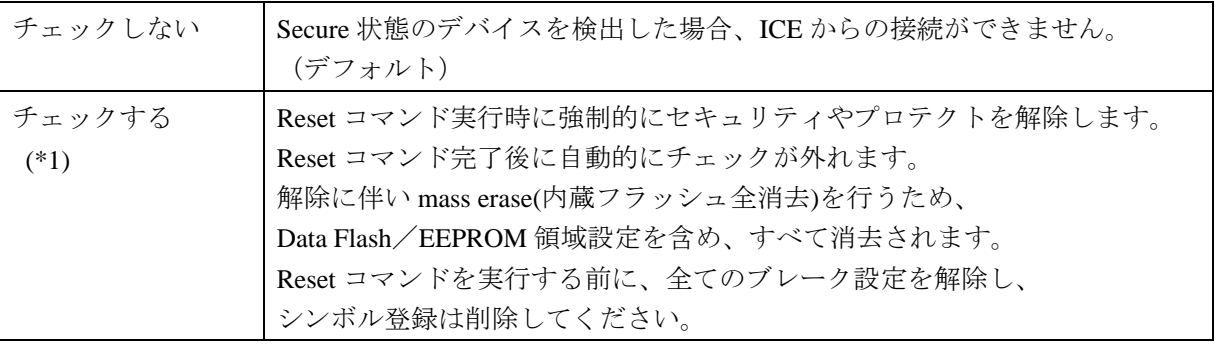

\*1: セキュリティ解除時に動作する mass erase(内蔵フラッシュ全消去)には nSRST のアサートを伴い ますので、ユーザーシステム上の ICE 接続用コネクタへ nSRST 信号を必ず結線してください。 結線についての詳細は「adviceLUNA II ユーザーズマニュアル固有編」をご覧ください。 「nSRST アサート」のチェックを外した状態でお使いになると、Flash Security の解除が行えない 場合があります。

### <span id="page-14-0"></span>**8.2** その他

#### Forced Setting at Downloading

内蔵フラッシュメモリ内にある Flash Security Byte や Flash Protection Byte を含むセクタやブロックへの ダウンロードや消去を行った際に、セキュリティやプロテクトをかけないデータにすり替えて ダウンロードするかどうかを制御します。

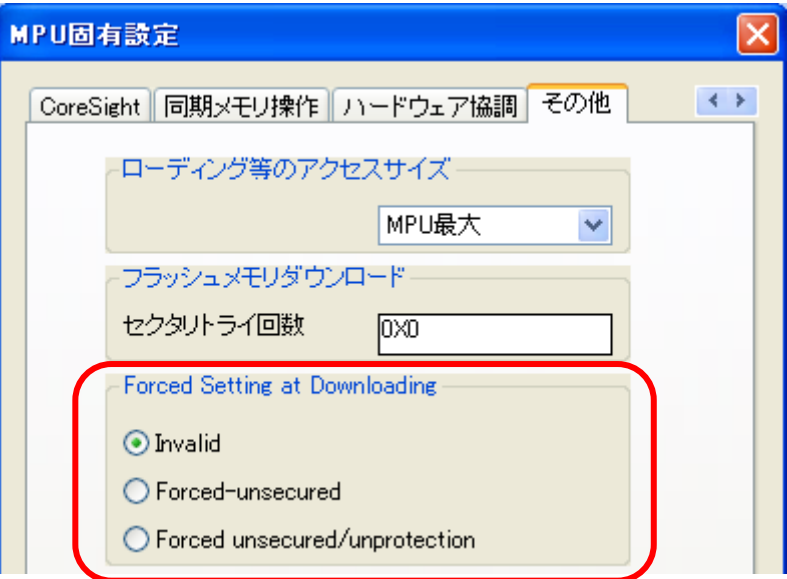

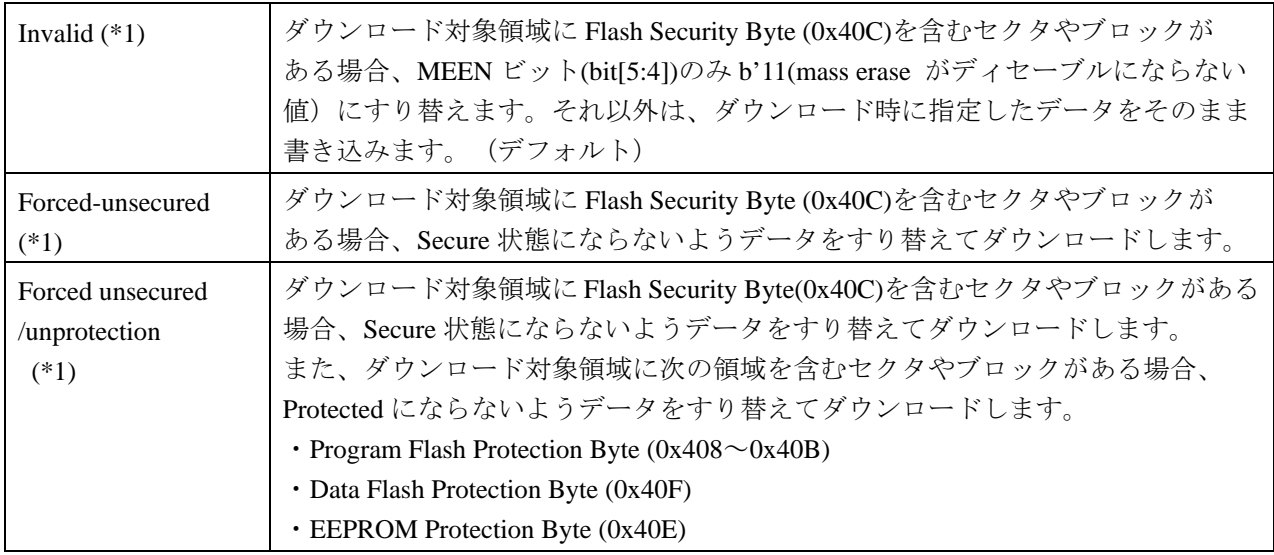

\*1 : 本来のデータではなく、adviceLUNA II ですり替えた値をダウンロードするため、 ROM サムチェックプログラム等をデバッグする場合はご注意ください。

### <span id="page-15-0"></span>**9** 注意事項 **/** 制限事項

### <span id="page-15-2"></span><span id="page-15-1"></span>**9.1** エラー発生時の対処フロー

#### **9.1.1** セキュリティエラー

 Flash Security が Secure 状態になっていると、ICE の接続が出来なくなってしまいます。 以下のエラーが発生した場合、この状態になっている可能性がありますので、 図 1 のフローを参照し対処を行ってください。

ICE Error No.fe6: Flash Security が有効のため ICE 接続できませんでした。 ブレーク設定の解除および、シンボル登録情報を削除し、MPU 固有設定[RESET]タブの セキュリティ/プロテクト強制解除を ON にし、再度 RESET してください。 \*強制解除には内蔵フラッシュ全消去を伴います

また、セキュリティ解除時に動作する mass erase(内蔵フラッシュ全消去)には nSRST のアサートを 伴いますので、ユーザーシステム上の ICE 接続用コネクタへ nSRST 信号を必ず結線してください。 結線についての詳細は「adviceLUNA II ユーザーズマニュアル固有編」をご覧ください。

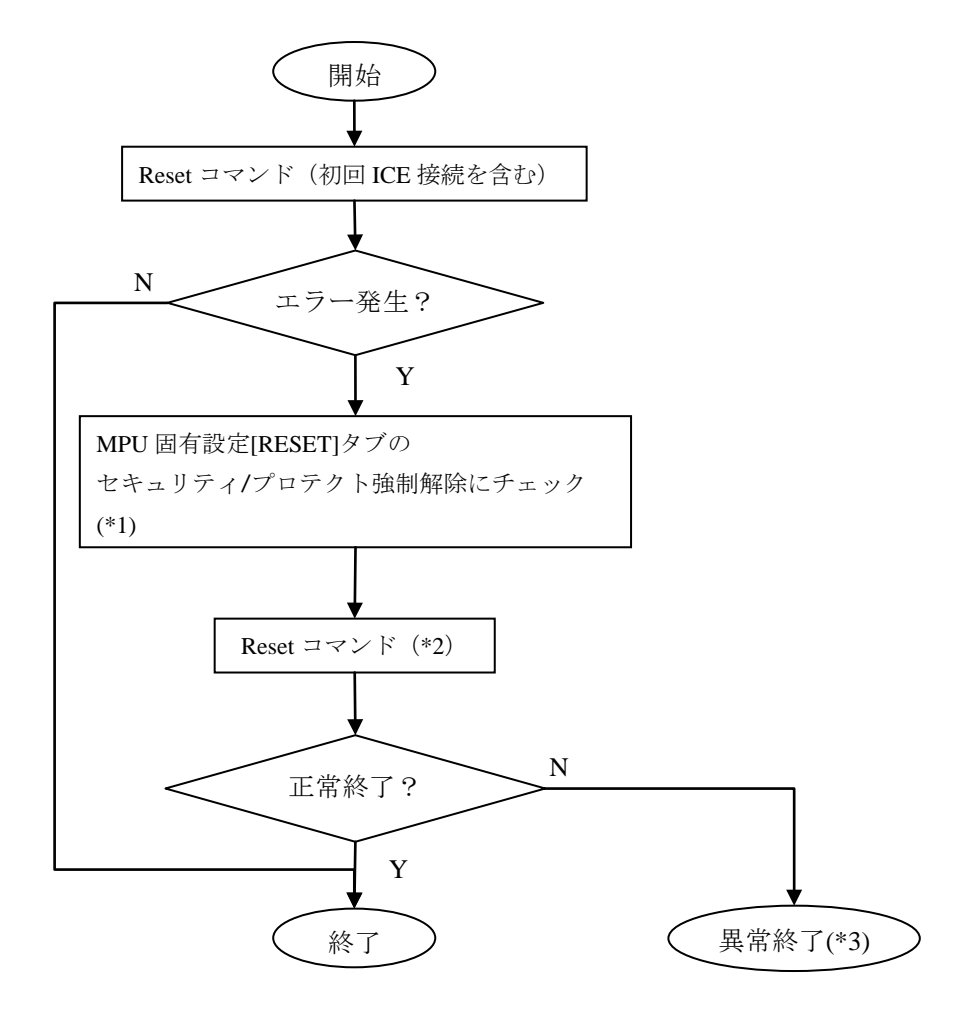

図 1:エラー対処フロー

\*1 : チェックを入れて Reset コマンドを実行しますと、その時点のセキュリティ/プロテクト状態に よらず必ず mass erase(内蔵フラッシュ全消去)を行います。

\*2 : 解除に伴い mass erase(内蔵フラッシュ全消去)を行うため、Data Flash/EEPROM 領域設定も含め、 すべて消去されます。Reset コマンドを実行する前に、全てのブレーク設定を解除し、シンボル登録 は削除してください。

\*3 : 次のエラーになります。

ICE Error No.fe7: mass erase がディセーブルで Flash Security が Secure 状態になっています。 この状態のデバイスは ICE からセキュリティ解除が行えないため接続できません。 デバイスまたはボードの購入元にお問合せください。

#### <span id="page-16-0"></span>**9.1.2** フラッシュ定義ファイル**(frd)**設定エラー

以下のエラーが発生した場合、フラッシュ定義ファイル(frd)の指定が間違っている可能性が あります。

\*ICE Error No.ffc: フラッシュメモリ種別の指定が間違っています。 \*マッピング設定で正しいフラッシュメモリ種別を選択してください。

以下の内容を確認してください。

□ProgramFlash へのダウンロードでエラーが発生した場合 デバイスに合ったフラッシュ定義ファイルが設定されていません。 デバイス名に沿ったフラッシュ定義ファイルを設定してください。

□DataFlash へのダウンロードでエラーが発生した場合 Flash Configuration Register 1(SIM\_FCFG1)の DEPART ビットの値を確認してください。

#### ・**DEPART** の値が

#### **"0x1", "0x2", "0x4", "0x5", "0x6", "0x7", "0x8", "0x9", "0xD", "0xE"** のいずれかの場合

DataFlash サイズが設定されていない可能性があります。 Program Partition command で設定してください。 ※「[3.3](#page-6-0) DataFlash [の割り当て」](#page-6-0)に設定例があります。

#### ・**DEPART** の値が

**"0x0", "0x3", "0xA", "0xB", "0xC", "0xF"** のいずれかの場合

Program Partition command で設定した DataFlash サイズとフラッシュ定義ファイルで 指定している DataFlash サイズが合っていない可能性があります。 DEPART で設定している DataFlash サイズに合ったフラッシュ定義ファイルを 設定してください。 ※フラッシュ定義ファイル設定は「[4.1](#page-7-1)[フラッシュマッピング設定」](#page-7-1)をご覧ください。

### <span id="page-17-0"></span>**9.2 WatchDogTimer(WDT)**

WDT(WatchDogTimer)有効時でもフラッシュメモリ書き込みは可能です。 Flash 書込み時は ICE の内部処理で WDT を一時的にディセーブル状態にしています。

(書込み終了後、元の設定状態に戻します。)

ただし、チップがデバッグモードの場合、WDT はディセーブル状態にしてください。

ただし、ユーザープログラムで Watchdog Control and Status Register(WDOG\_CS)の UPDATE ビットを 0 にするような処理が存在する場合、ICE 内部処理で WDT をディセーブル状態にすることが できません。

WDOG CS の EN ビットを 1(enable)かつ、WDOG CS の UPDATE ビットを 0 にする処理が存在する 場合は、ターゲット Reset 直後にダウンロードを行ってください。

### <span id="page-17-1"></span>**9.3 Flash Protection** について

Flash Protection で protected の状態であるフラッシュ領域へのイレース、ダウンロード、 ソフトウェアブレークの設定は出来ません。

"ICE Error No.1e41: フラッシュメモリ デバイスプロテクトエラー"が発生します。

Flash Configuration Field (0x400~0x40F) が Protected の場合、解除するには Flash Security と同様に、 MPU 固有設定[RESET]タブのセキュリティ/プロテクト強制解除を ON にして Reset してください。

### <span id="page-17-2"></span>**9.4** 内蔵フラッシュソフトウェアブレークについて

Flash Configuation Field (0x400~0x40F) へのソフトウェアブレークは行えません。設定した場合、 次のエラーになります。

ICE Error No.fd2: プログラム領域ではないためソフトウェアブレーク設定はできません